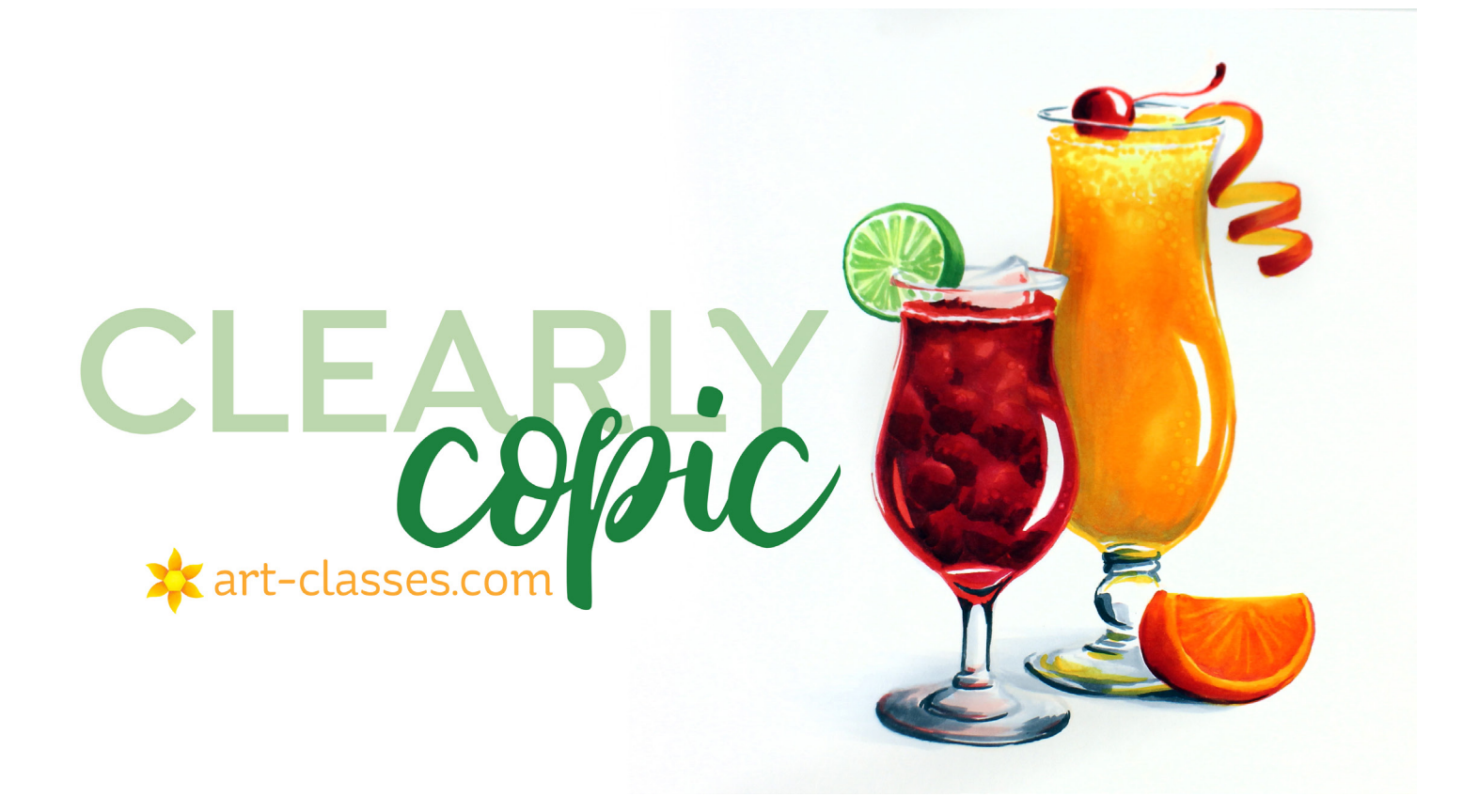

# **Transfer images onto Copic-friendly paper**

## To transfer with no lines

• Download the JPG labeled "Heavy Lines."

• Print at full size on thin copier paper, or resize using the instructions below.

• Use a lightbox or tape the printed page on a window. Place Copic-friendly paper on top and trace general outlines with a very light marker.

# To print at full size

• Download the PDF labeled "Printable 8.5 x 11". This includes the image with a light, thin line, and has class watermark on it. In the lessons the instructor worked at this size.

# To resize PDF

- Download PDF file.
- Use print settings of your computer to resize at desired %.
- Note that resizing the image that is already thin and tinted will make it thinner and lighter. (Which may be desired.)

# To resize JPG

- Download JPG file.
- Use print settings of your computer to resize at desired %.

#### OR

• Create a new blank document in Word, either horizontal or vertical. Go to the INSERT menu, then scroll down to PICTURE, then FROM FILE, and go find the image you just unzipped. If you want the outside to be transparent, pick the PNG file. • Size the image by dragging the corner points (NOT the sides

of the box; that will stretch your image out of proportion).

### OR

• Double-click on the picture. Click on SIZE in that window, and if "Lock aspect ratio" is checked, type the % into one window, it will automatically resize the other one the same and the image will retain its integrity.

## To alter transparency

• Either use settings in print dialog box OR doubleclick on an image in Word and go to PICTURE in that dialog box. Drag the bar labeled TRANSPARENCY to the desired percentage.

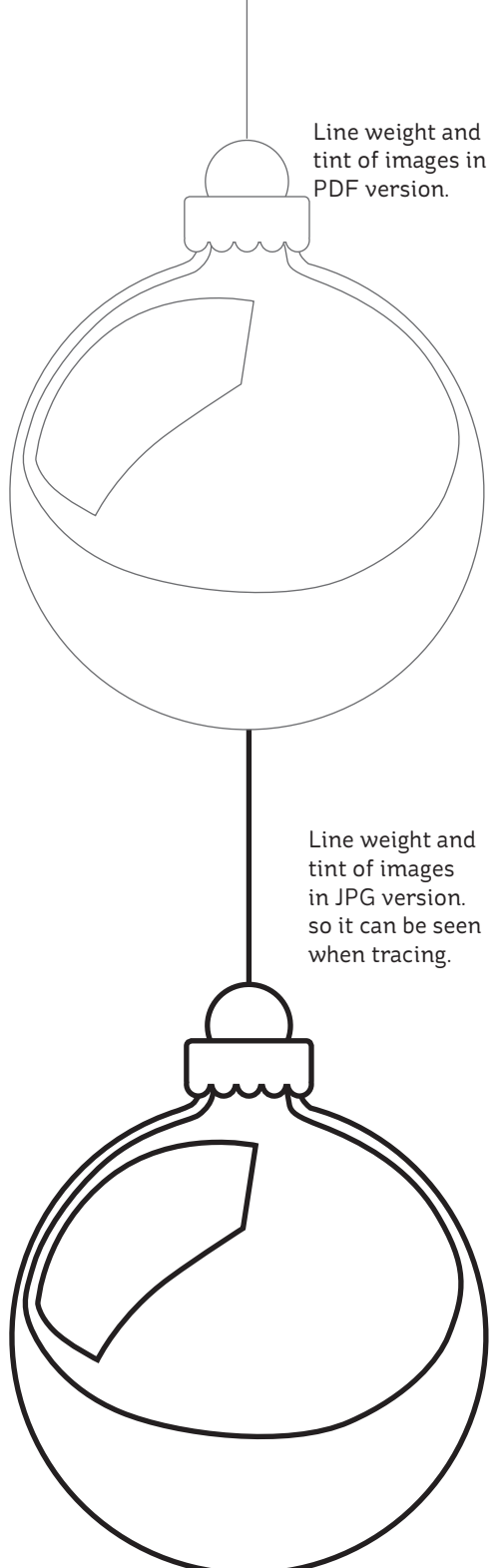